**UbiBot APP User Guide** 

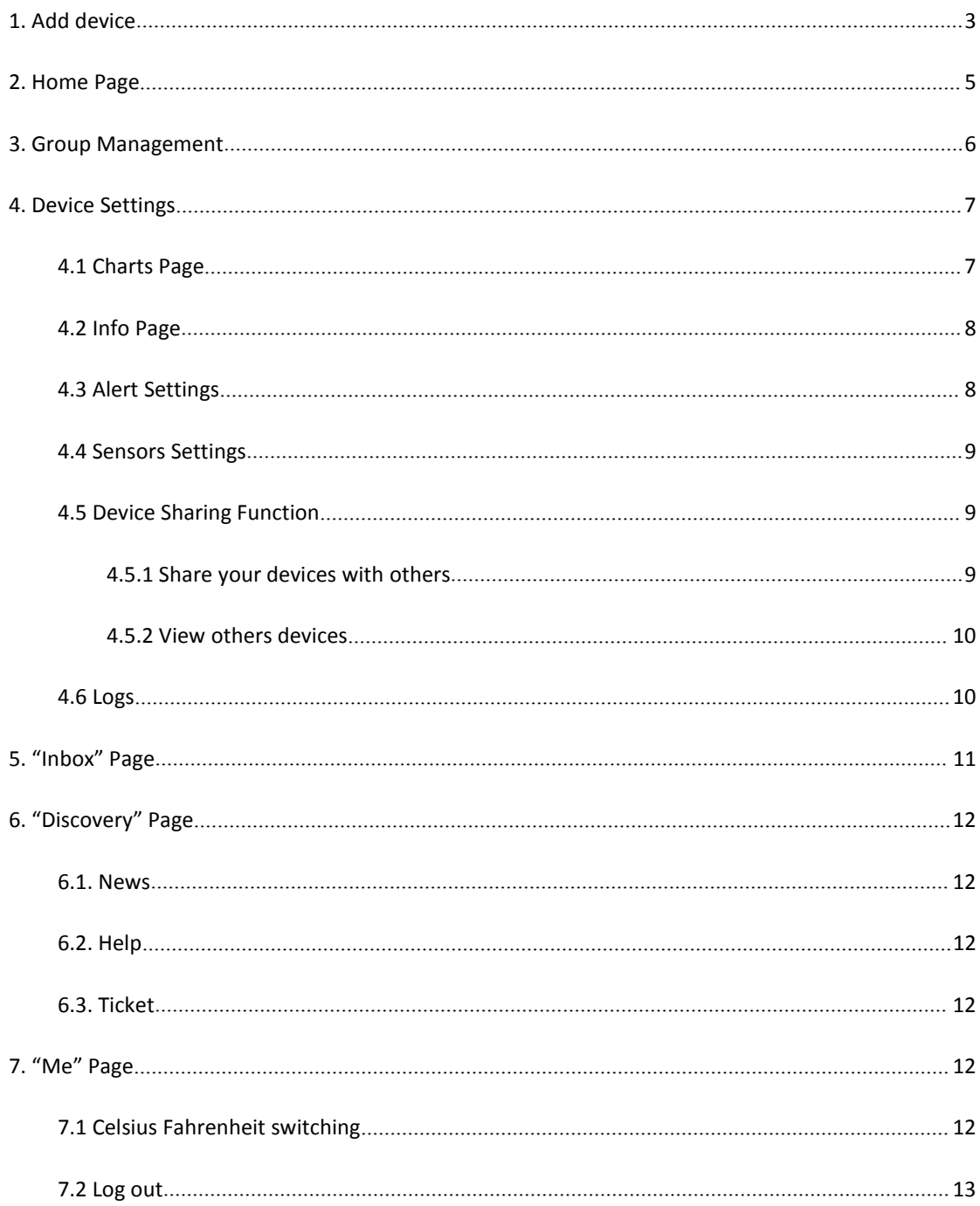

#### Catalog

## <span id="page-2-0"></span>**1. Add device**

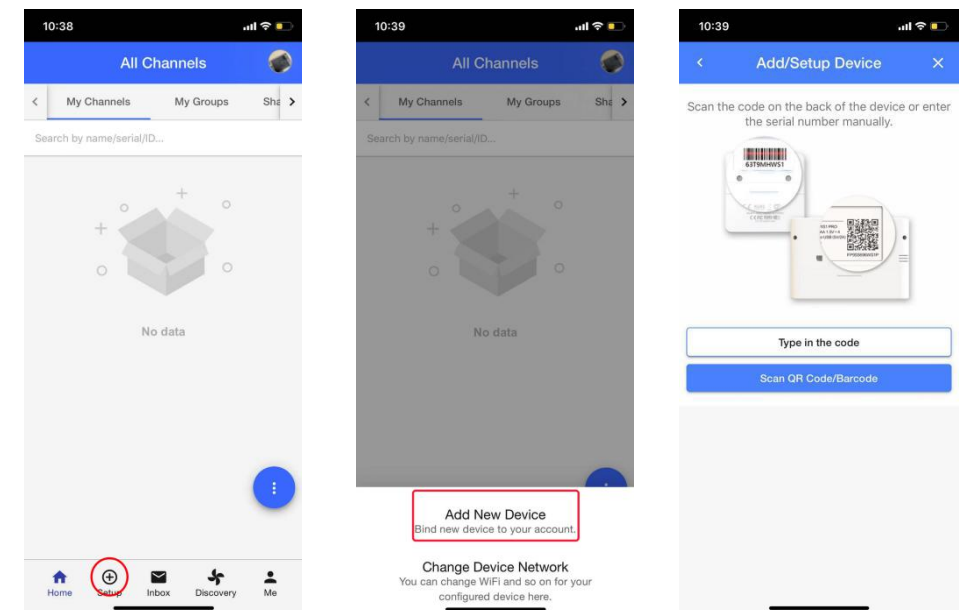

1.1. Tap "+" at the bottom of the Home page, and tap "Add New Device"

- 1.2. Type in the serial number or scan the QR Code/ Barcode on the back of the device.
- 1.3. Select the network type to continue (WiFi / SIM / Ethernet, depending on specific model purchased). When you choose SIM card, please ensure that the SIM card is properly inserted and be recognised.

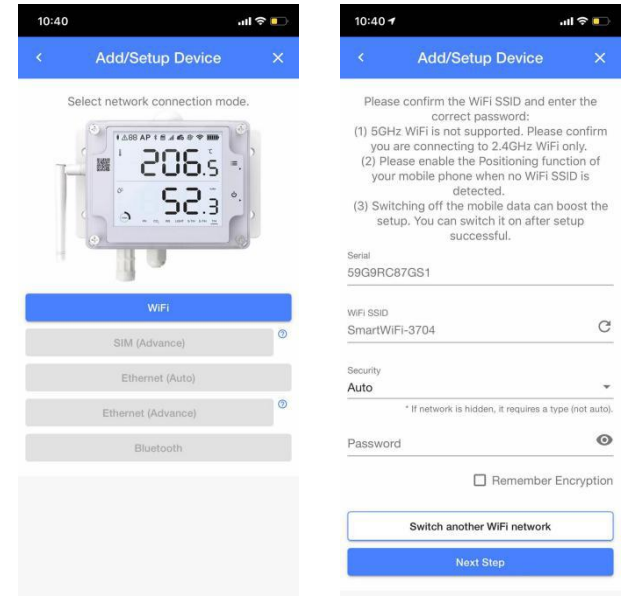

- 1.4. Put your device into Device Setup Mode (Please refer to the manuals.).
- 1.5. Confirm whether the name of the WiFi to be connected is correct, enter the WiFi password (the password should be accurate), and tap Next Step.
- 1.6. Tap "Connect to Device WiFi" to switch to the Ubibot WiFi, then the page will

automatically redirect you to the "WiFi Settings" page of your phone.

- 1.7. Find the target WiFi (Ubibot-xxx) and connect it. Then return to the APP.
- 1.8. Tap "Start Connecting". The device will start to coneect to the WiFi and make the first time contact with our server. Finally, you will see the success prompt or error code if the process failed.

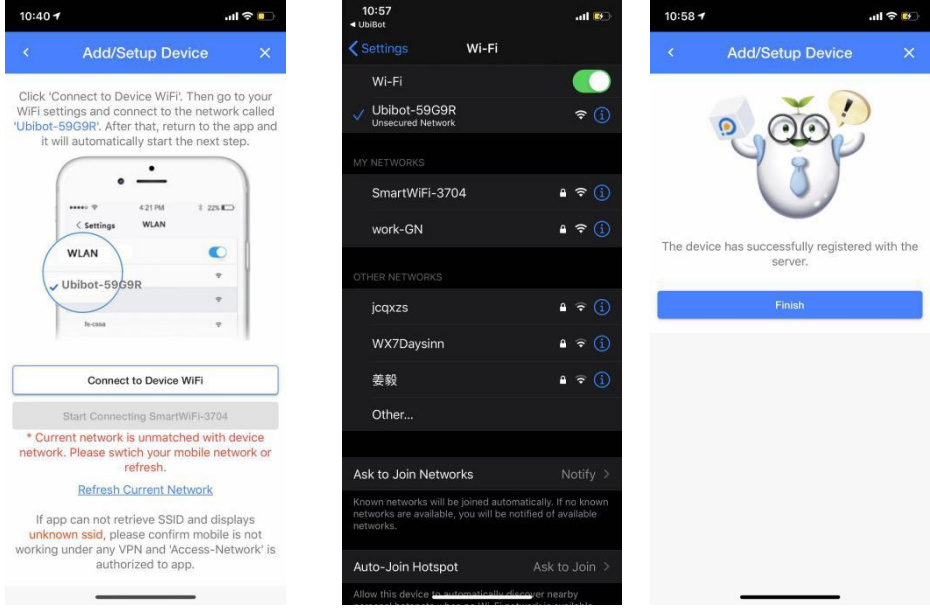

Note: If the device is configured both via SIM card and WiFi, it will take WiFi network as the priority, and will automatically connect to SIM card network after WiFi network disconnects.

## <span id="page-4-0"></span>**2. Home Page**

Log in to the UbiBot APP, and you can see all devices bound to your account on the "home" page. You can view the latest data of each device.

Tap the menu bar in the lower right corner to set the data visibility and order. Press and drag the icon in gray, you can re-order the sensors.

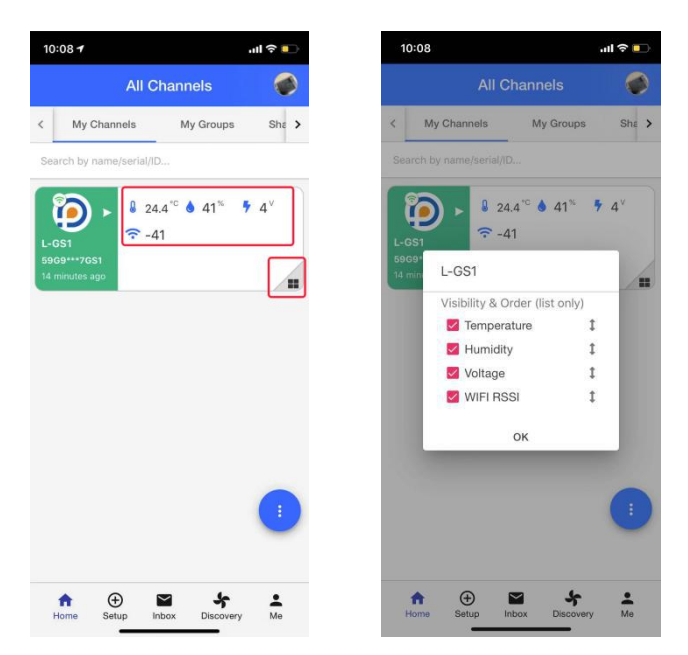

You can also refresh the page and switch to Map Mode.

Note: "Map Mode" allows you to view the general location of your device. The location is acquired according to the IP address so it's not as accurate as GPS location. You can manually modify it in the Settings -- Profile in the web console.

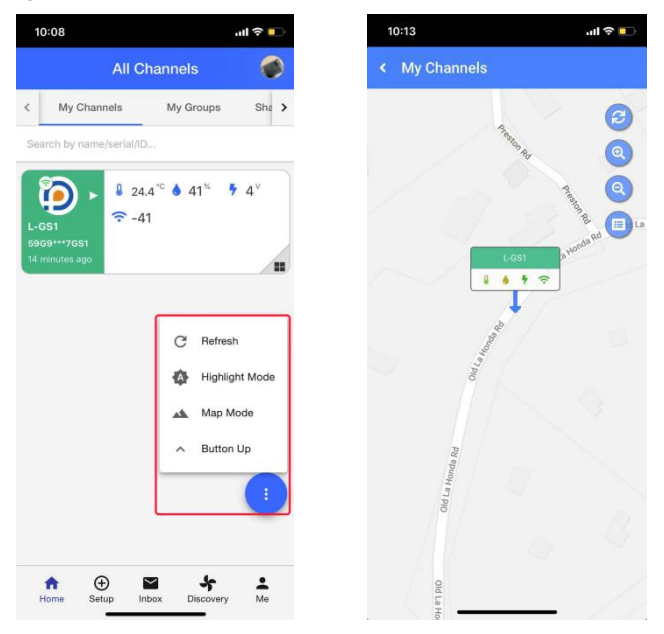

## <span id="page-5-0"></span>**3. Group Management**

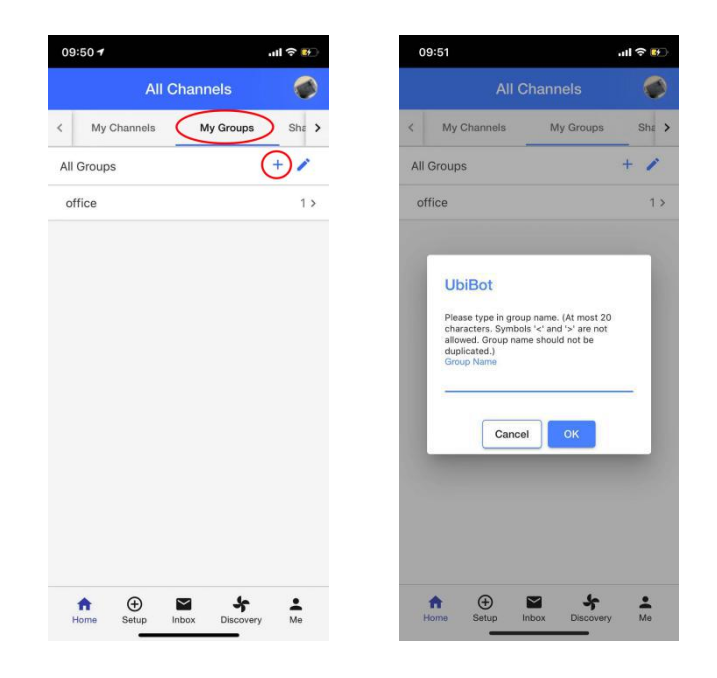

Tap "My Groups", you can see all the groups you created. Tap "+" to create a new one.

Tap "+" in the group to add new devices.

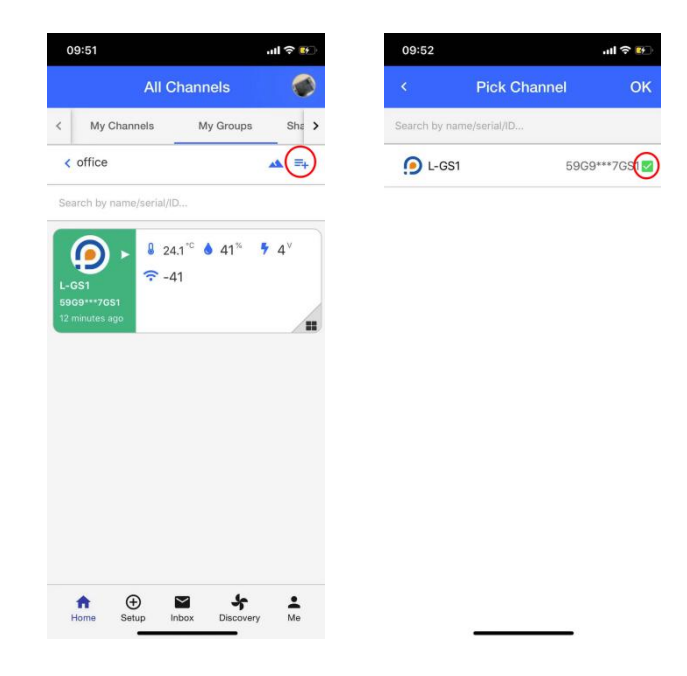

## <span id="page-6-0"></span>**4. Device Settings**

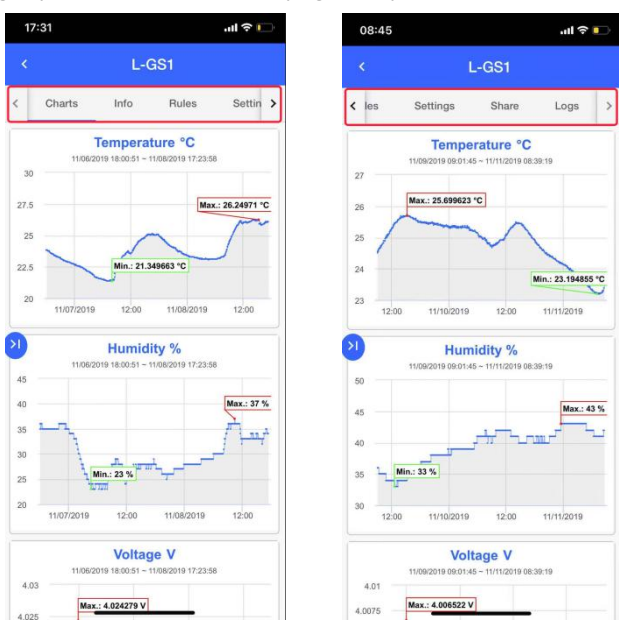

Under the device page, you will see some subpages. Tap the ">" or "<" icon to access all of them.

#### <span id="page-6-1"></span>**4.1 Charts Page**

On the "Charts" page. You can see the data in graphs.Tap the left "arrow" icon to configure the charts in the popup menu.

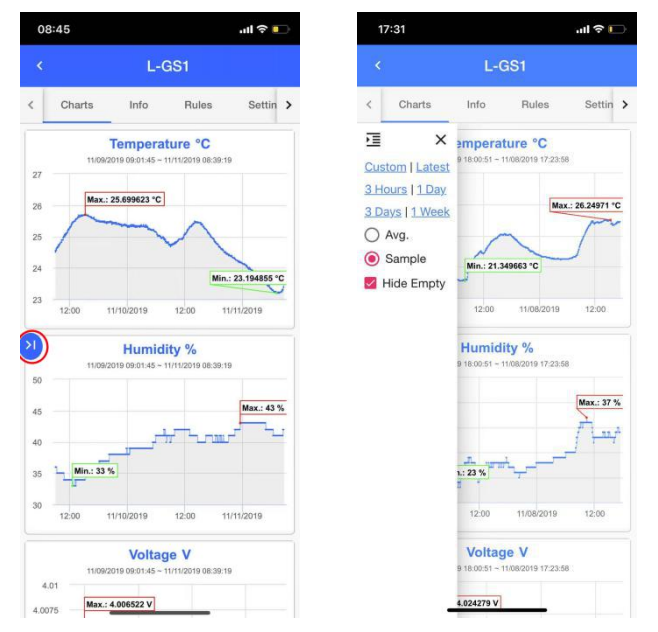

### <span id="page-7-0"></span>**4.2 Info Page**

On the "Info" page, you can see the basic device information. You can change the avatar and Channel name.. You can also clear the data and delete device from here.

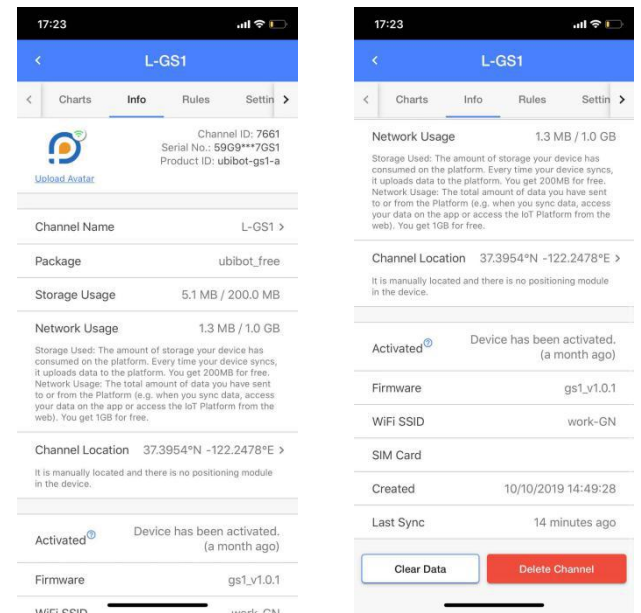

## <span id="page-7-1"></span>**4.3 Alert Settings**

Tap "Rules" to enter the alert setting page. There is an offline alert by default, and you can Tap "+" to add other types of alerts.

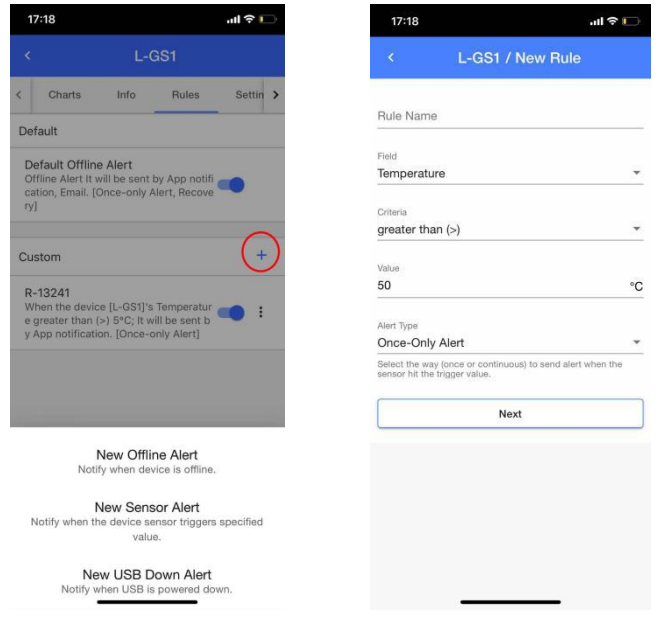

### <span id="page-8-0"></span>**4.4 Sensors Settings**

In the Settings page, you can set the data synchronization cycle (how often data is uploaded to the platform) and the sensor sampling rate (how often the sensor collects data).

Tap ">" to select the proper interval or enter suitable minutes by tapping "custom".

Note: Switch for the external RS485 temperature and humidity probe & RS485 soil probe is also in this page.

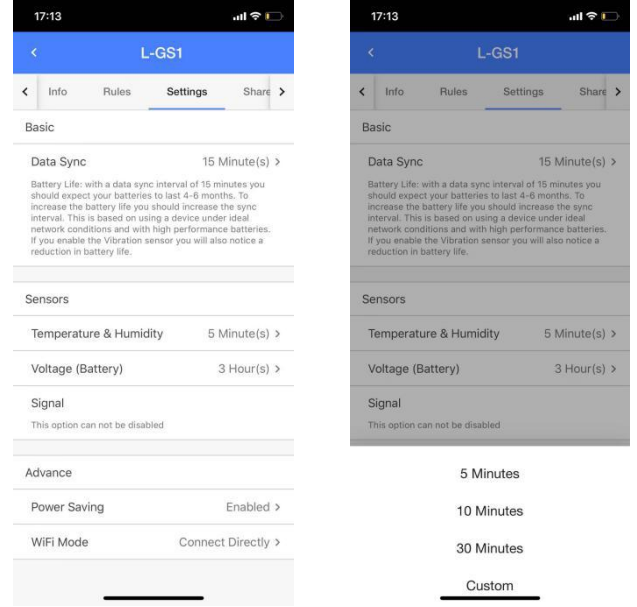

### <span id="page-8-1"></span>**4.5 Device Sharing Function**

This function allows the shared person to view and download data. The Shared person does not have permission to operate the device, but he can receive alarms.

#### <span id="page-8-2"></span>4.5.1 Share your devices with others

- 1. The person you want to share with needs to download the UbiBot APP and register an account.
- 2. Enter the device page, tap the "share" button, then tap the "+" button, and enter the account name/email address of the shared person.

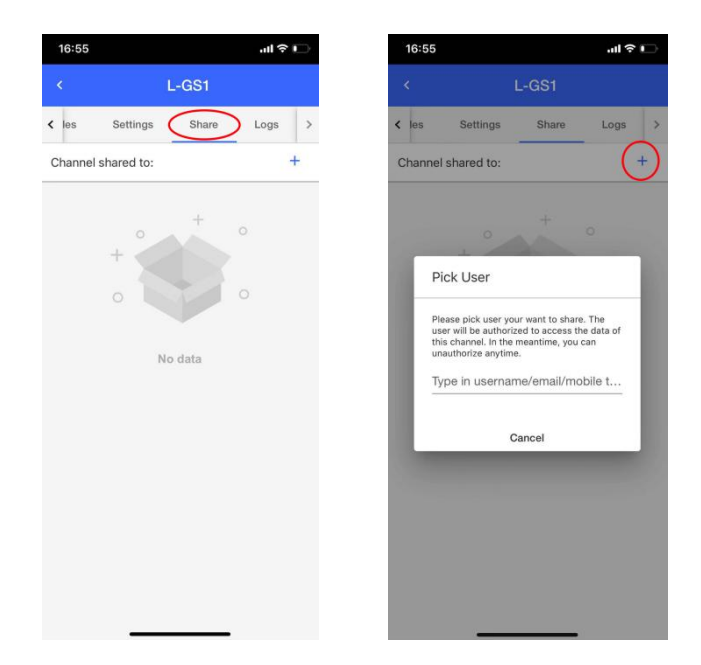

#### <span id="page-9-0"></span>4.5.2 View others devices

Tap the "Shared Channels" in home page, you can see the devices that your friends shared with you.

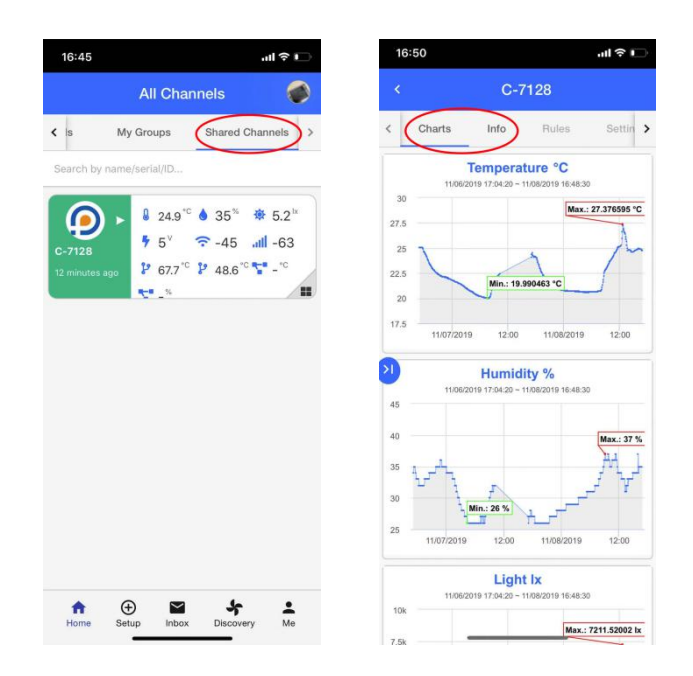

### <span id="page-9-1"></span>**4.6 Logs**

Tap the "Log" tab to view logs related to the device. You can see if one alert is sent successfully or not by the Triggers Logs.

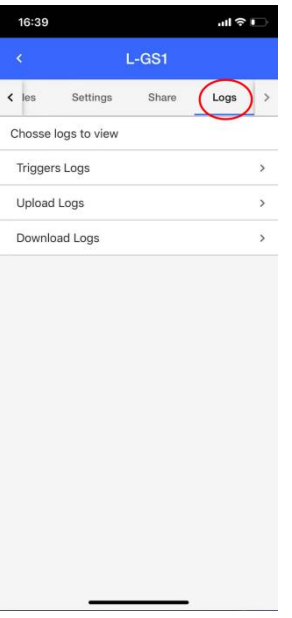

# <span id="page-10-0"></span>**5. "Inbox" Page**

In the "Inbox page" under the home page, all messages pushed by the APP can be viewed. Tap the drop-down button to expand, and filter the message type you want to check.

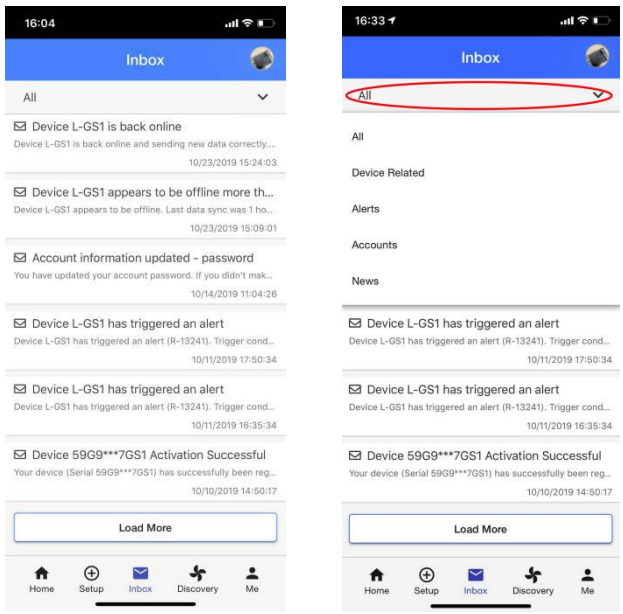

## <span id="page-11-0"></span>**6. "Discovery" Page**

#### <span id="page-11-1"></span>**6.1. News**

We will post related articles and release of new products here. You can follow us to get notified.

#### <span id="page-11-2"></span>**6.2. Help**

You can search your questions here.

### <span id="page-11-3"></span>**6.3. Ticket**

You can submit your request here if the Help page cannot answer your questions. A team member will follow up with you as soon as possible. We answer most emails in less than 12 hours. and usually less than 2 hours.

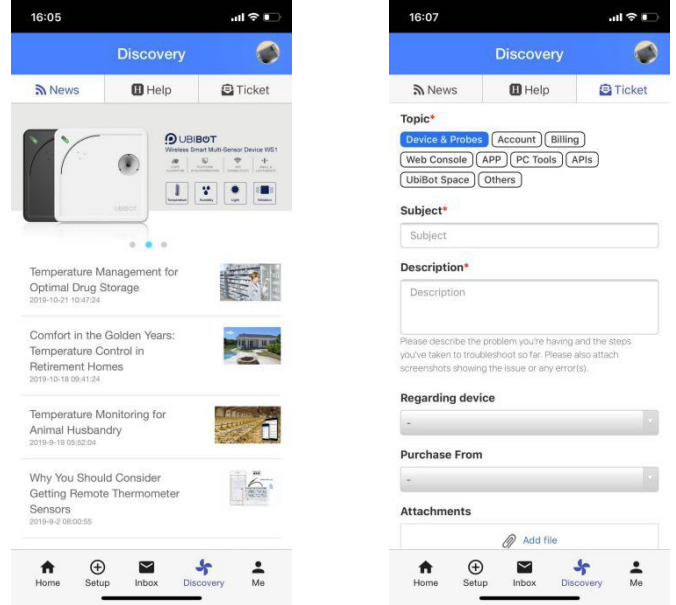

### <span id="page-11-4"></span>**7. "Me" Page**

### <span id="page-11-5"></span>**7.1 Celsius Fahrenheit switching**

Under the "Me" page, you can view the basic information of the account, and you can set the language, temperature scale and other basic information according to the requirements. In the "temperature scale" option, you can switch between Celsius and Fahrenheit.

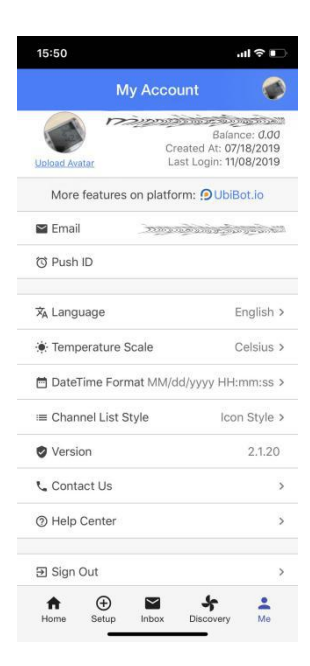

### <span id="page-12-0"></span>**7.2 Log out**

Under the "Me" page, Tap "Sign out", you can exit the current account.

For more operations on the account or the device, please log into the web console at: console.ubibot.io